Manual de procedimientos para la Proposición Electrónica de Nombramientos

Tipo de Registro: Incapacidades Dirección de Gestión Humana

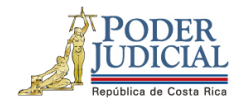

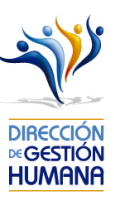

# Contenido

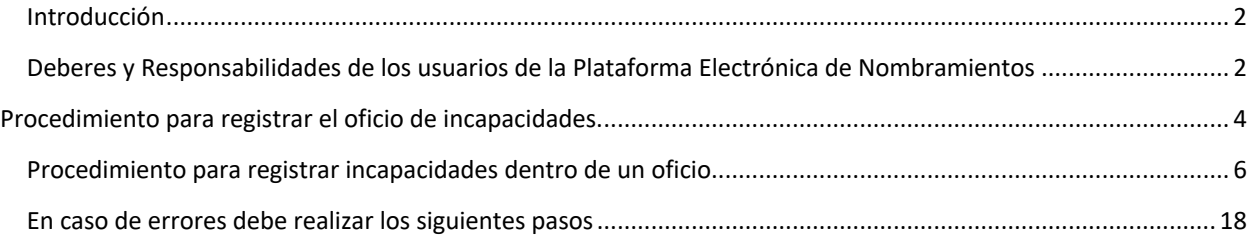

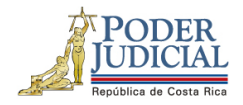

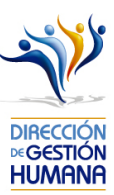

## Introducción

El siguiente manual busca guiarle en la creación de oficios para el registro de Incapacidades.

# Deberes y Responsabilidades de los usuarios de la Plataforma Electrónica de Nombramientos

Los permisos para ser registrador o aprobador en la Plataforma Electrónica de Nombramientos se solicitan al correo prop electronica@poder-judicial.go.cr con el formulario específico que se encuentra en el micrositio de la Unidad de Control de Procesos. Intranet/ Oficinas/ Gestión Humana-personal/ Unidades asesoras/ Unidad de Control de Procesos, los formularios se encuentra en la parte inferior de la pantalla.

La jefatura de cada oficina destina como registrador de la PIN a una persona encargada de realizar los diferentes registros de inclusión. El perfil de registrador solamente lo puede tener una única persona por oficina. Si en la oficina se requiere de dos registradores, se debe enviar una justificación motivando ampliamente la necesidad que existe de realizar esta solicitud.

La jefatura de cada Oficina es la única que puede contar con el perfil de aprobador, y no podrá delegar esta función a ninguna persona de la oficina. Quienes tengan el perfil de aprobador deben ser personas funcionarias activas de la institución. Importante indicar que, en puestos como: Fiscales Adjuntos, Fiscales Coordinadores, Jueces Coordinadores, Administradores se considera oportuno previo análisis que puedan contar con perfil de registrador/aprobador toda vez que las funciones de sus cargos les permite contar con ese perfil bajo entera responsabilidad propia.

Si el registrador o el aprobador de la oficina deben ser sustituidos, se debe enviar a la cuenta de Proposición Electrónica de Nombramientos el formulario con los datos del nuevo registrador o aprobador, con el fin de otorgarle los permisos; y dejar sin efecto los permisos del registrador o aprobador anterior, por el tiempo indicado en el formulario. La persona sustituta no tendrá responsabilidad alguna sobre los movimientos de personal que no se hayan ingresado y/o aprobado antes de su entrada al puesto.

El uso de la clave para ingreso a la Plataforma Electrónica de Nombramientos es personal, no se debe compartir con nadie al ser información confidencial. Se recomienda tanto registrador como aprobador ingresar desde su computadora personal.

Otro punto importante es que cuando se ingresa un registro, existe un campo de observaciones, donde cada oficina debe llenar con información relevante con respecto a la proposición que se está ingresando en caso de que existiera, esto para que quede constancia que todo está correcto.

Es responsabilidad de la persona registradora y aprobadora conocer y acatar los lineamientos establecidos en el plan de vacaciones vigente y tener en cuenta los plazos de calendario de proposiciones para evitar atrasos o pagos indebidos al personal judicial. Así como el conocimiento e implicaciones que tiene la declaración jurada que está en la PIN al momento de realizar la aprobación de los nombramientos.

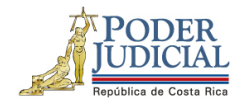

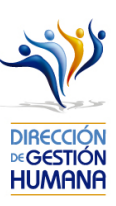

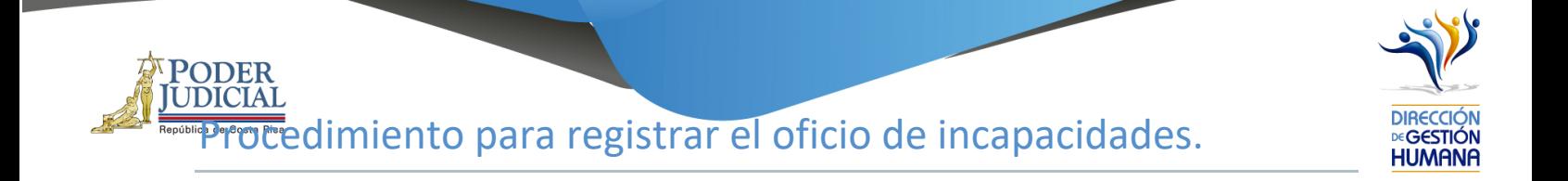

## Pantalla Principal

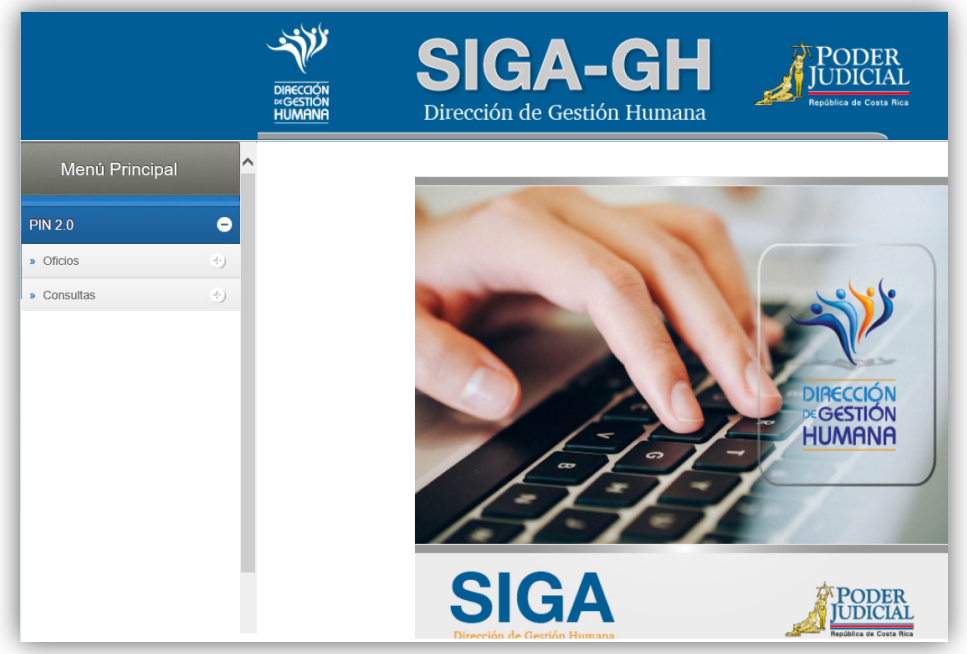

1- En la columna "Menú Principal" debe seleccionar la opción "PIN 2.0" y luego "Oficios", para habilitar la pantalla de "Mantenimiento de Oficios".

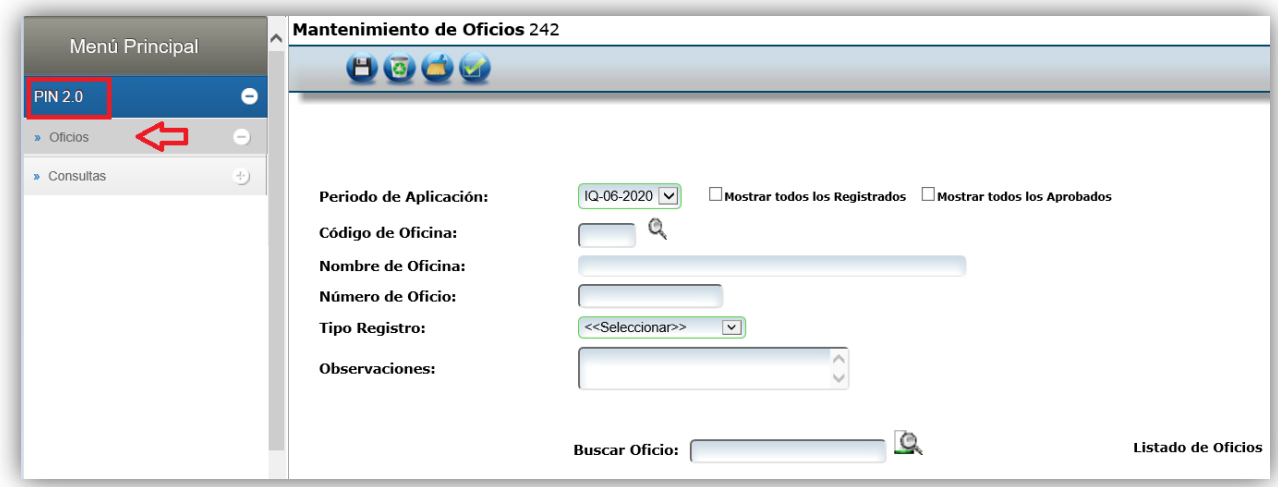

 $\overline{A}$ 

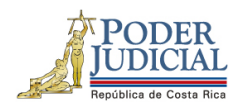

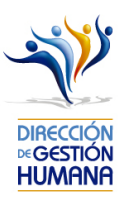

*2-* En el campo "Código de Oficina" debe ingresar el número del código de la oficina en la que desea registrar el oficio y automáticamente se le mostrará el nombre de la oficia en el campo siguiente. *(para efectos de este manual utilizaremos el código de oficina 134 que pertenecer a la Dirección de Gestión Humana)*

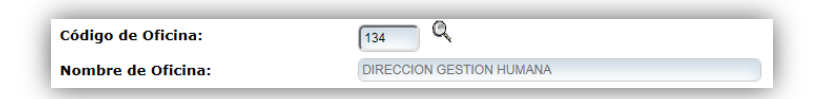

*3-* En el campo "Número de Oficio" digite el número del oficio que desea registrar con el siguiente formato: *Consecutivo - Iniciales de la Oficina – Año. (Para efectos de este manual utilizaremos el 001-UPS-2019).*

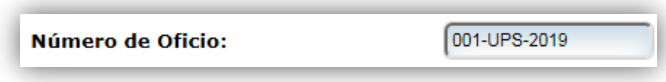

4- En el campo "Tipo Registro" se habilita un combo con las opciones de tipos de registro para elegir, en este caso debe seleccionar la opción de "Incapacidad".

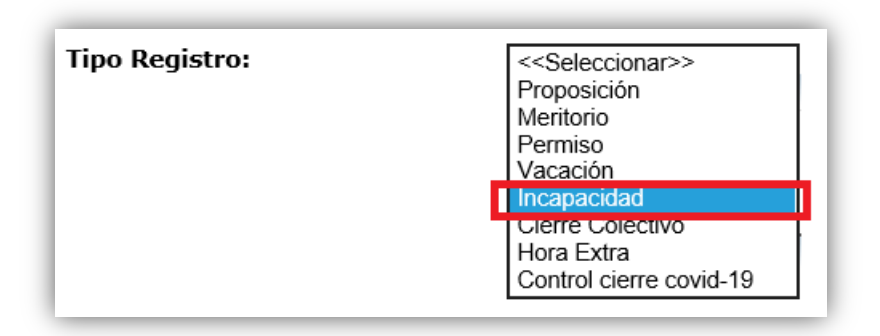

5- En el campo "Observaciones" debe agregar la característica o comentario correspondiente al oficio que considere necesaria a modo de guía para la oficina.

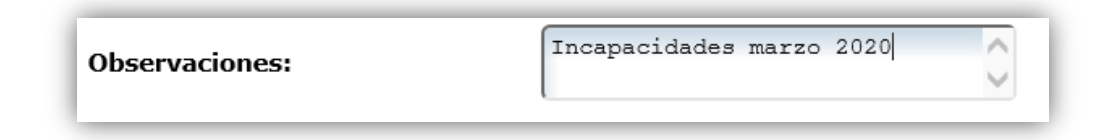

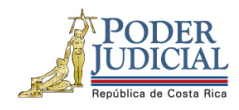

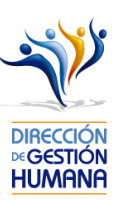

6- Una vez ingresada la observación debe seleccionar el botón **para ya terminar el proceso.** El sistema le mostrará una confirmación de la creación del oficio, mediante un aviso que indica "Información incluida con éxito", al cual se debe dar click en el botón "Aceptar"

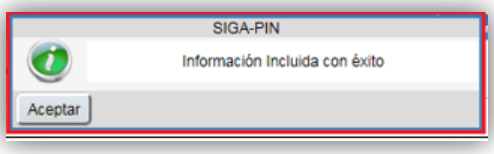

7- Una vez guardado el oficio, en la parte inferior de esta pantalla podrá observar el detalle del mismo, a continuación, se desglosa cada dato mostrado en el detalle que es relacionadas a cada oficio registrado, deben contener datos, de lo contrario el registro no fue guardado satisfactoriamente.

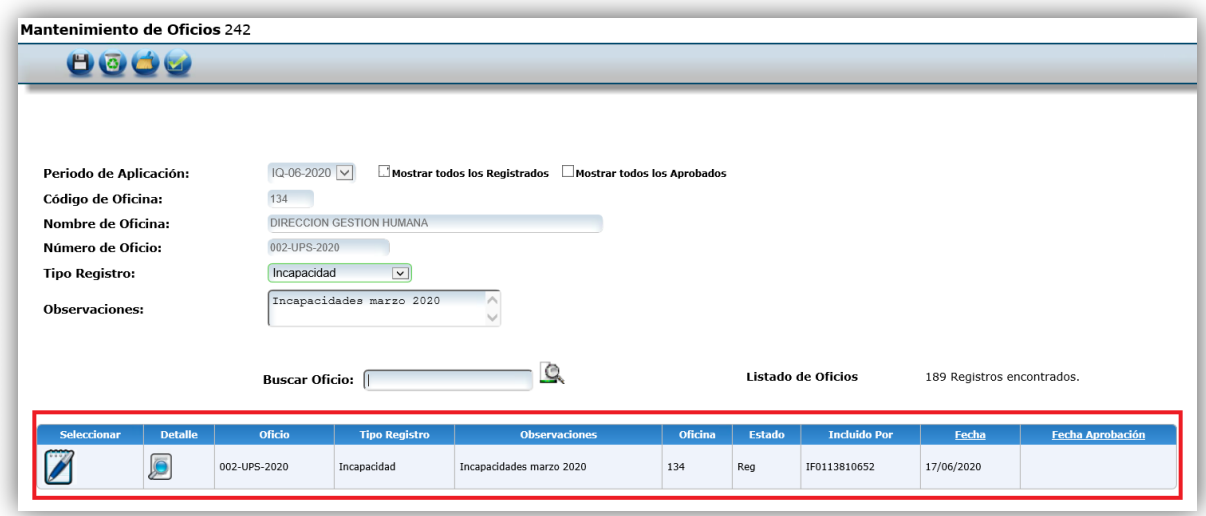

#### Procedimiento para registrar incapacidades dentro de un oficio

Utilizaremos el oficio creado anteriormente para efectos del explicar cómo registrar las incapacidades en un oficio que ya fue ingresado al sistema.

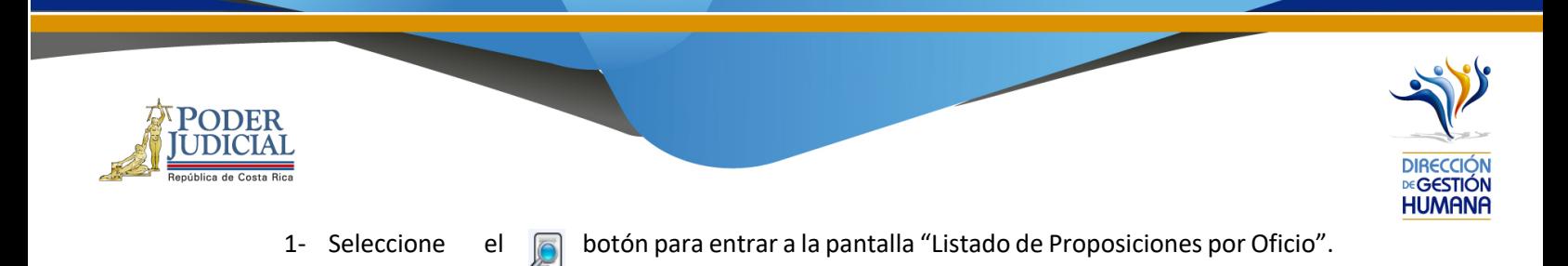

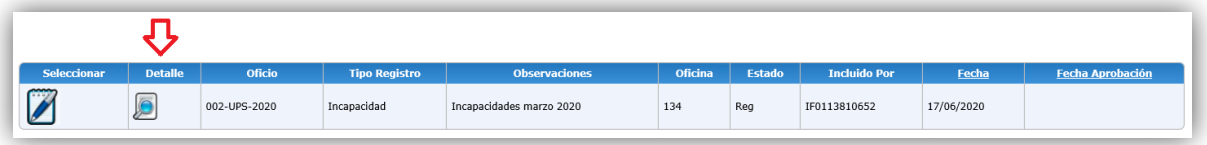

2- Seleccione el botón (e) y se habilitará la pantalla "Mantenimiento de Incapacidades".

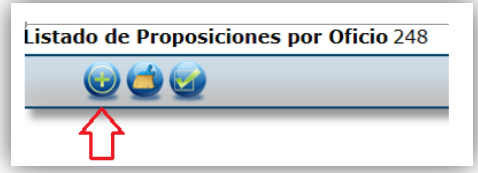

3- A continuación, se presenta el formulario, el cual debe llenar con los datos del servidor que se incapacita.

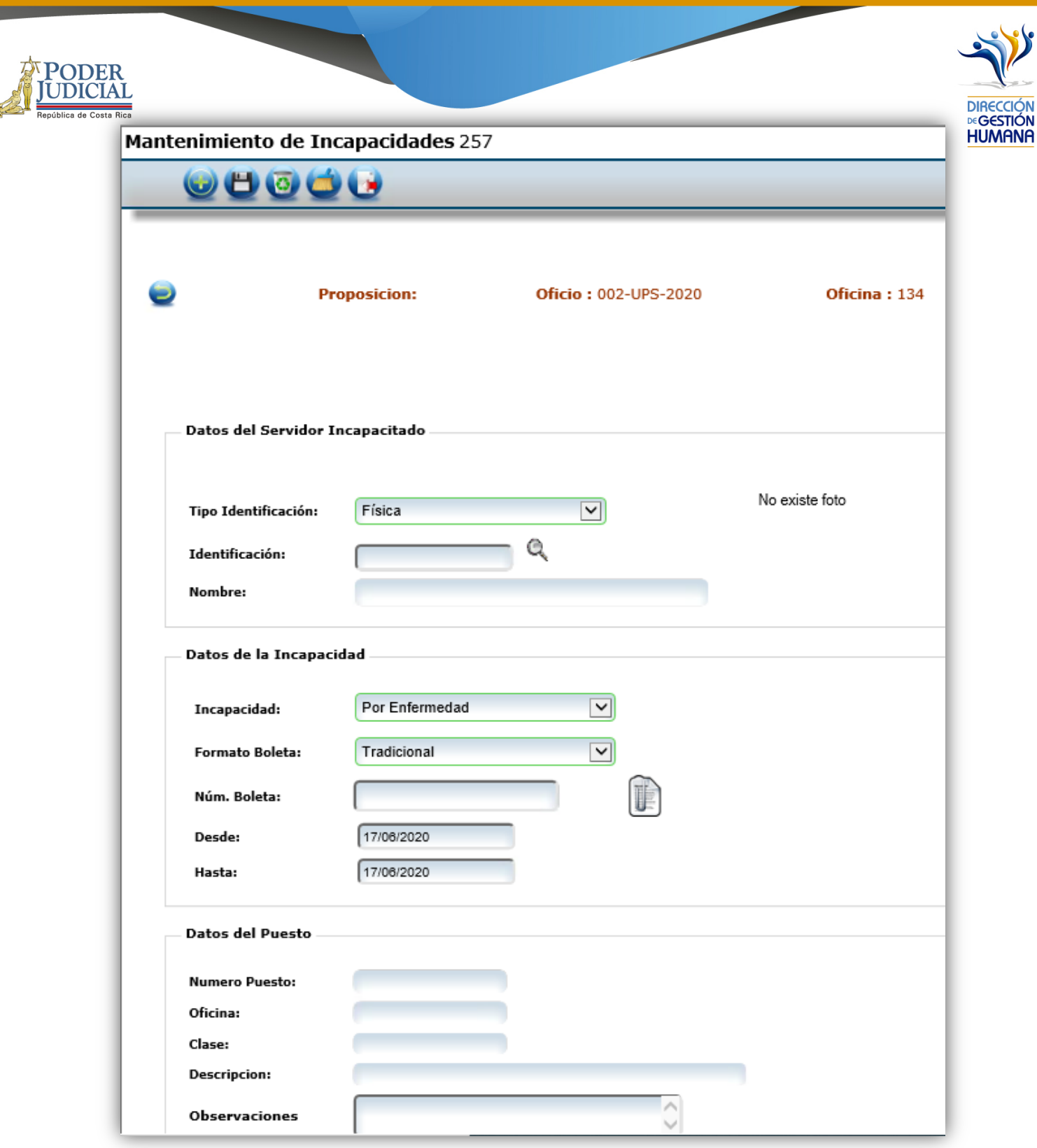

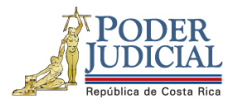

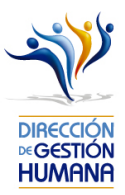

4- Al digitar el número de cédula (o buscar mediante la lupita en caso de desconocimiento) el sistema llena automáticamente los espacios de Datos del Servidor y de Datos del Puesto según la información que tenga asociada en la base de datos para la fecha indicada en pantalla.

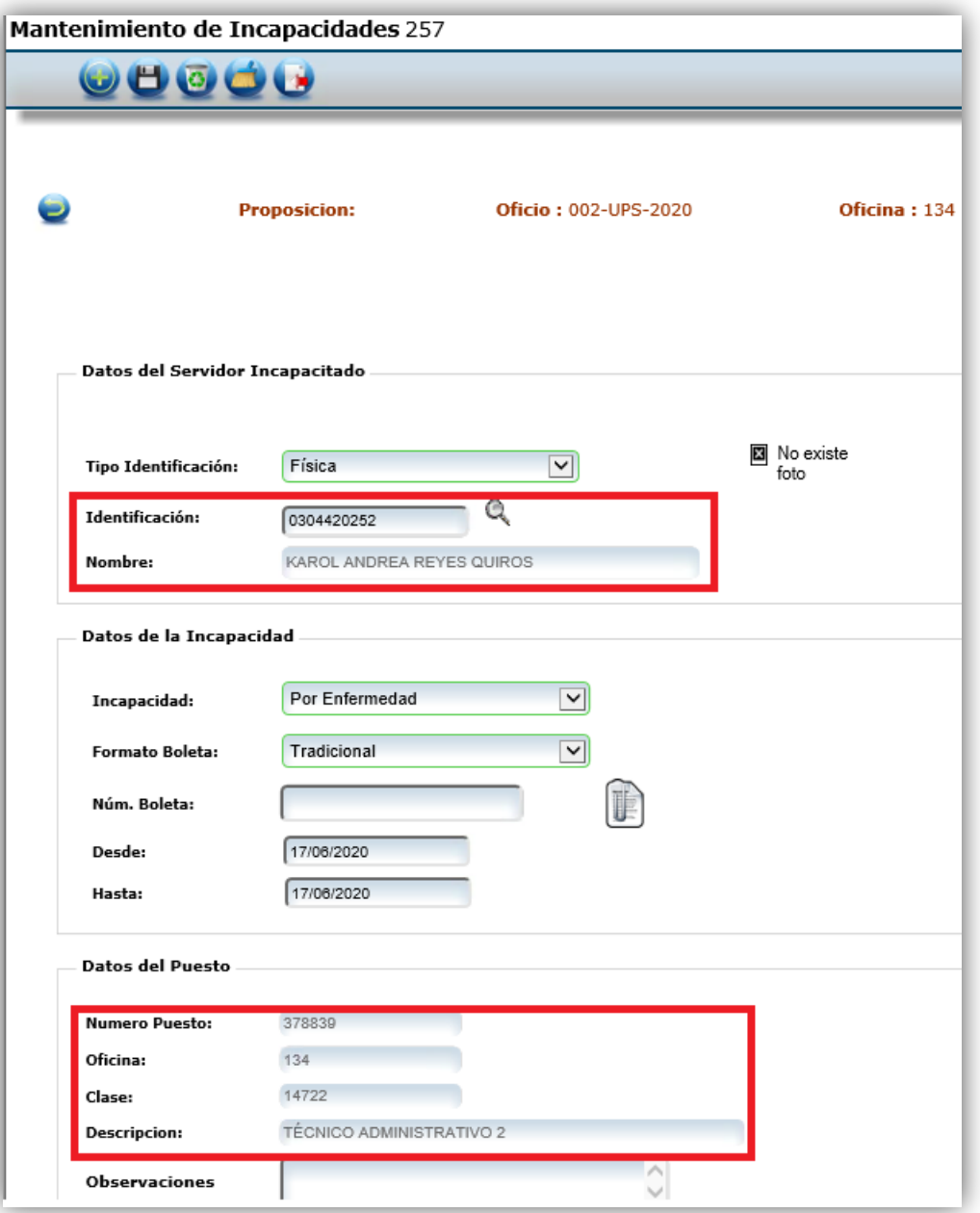

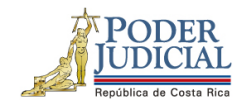

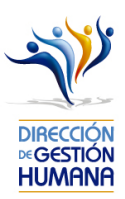

Es importante tomar en cuenta que la fecha que el sistema pone por defecto es la del día en transcurso, por lo que es posible por ejemplo que el sistema muestre un puesto distinto al cual estuvo en la incapacidad o muestre un aviso de error que indique que la persona no tiene estructura; el dato real va a mostrarse cuando se indique la fecha correcta de la incapacidad

5- Para llenar los espacios de Datos de la incapacidad se debe seleccionar el tipo de boleta de incapacidad, ya sea por enfermedad, por maternidad, por riesgo de trabajo, accidente de tránsito o fase terminal.

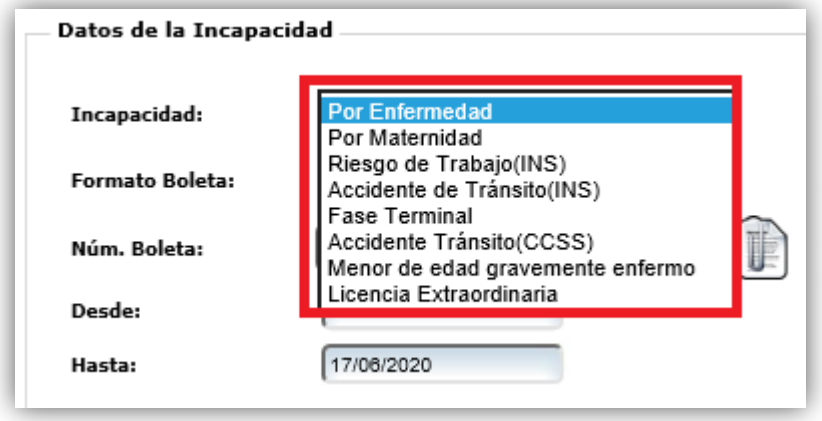

Es importante saber diferenciar los diferentes tipos de incapacidades para escoger la opción correcta y evitar inconvenientes en el trámite, por lo que a continuación se presenta un detalle de cada uno de los tipos:

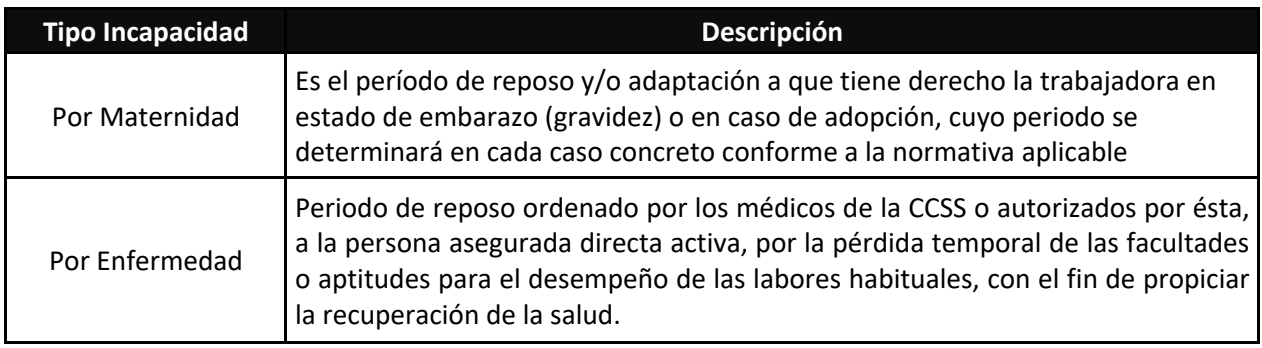

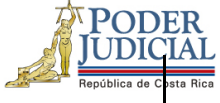

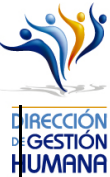

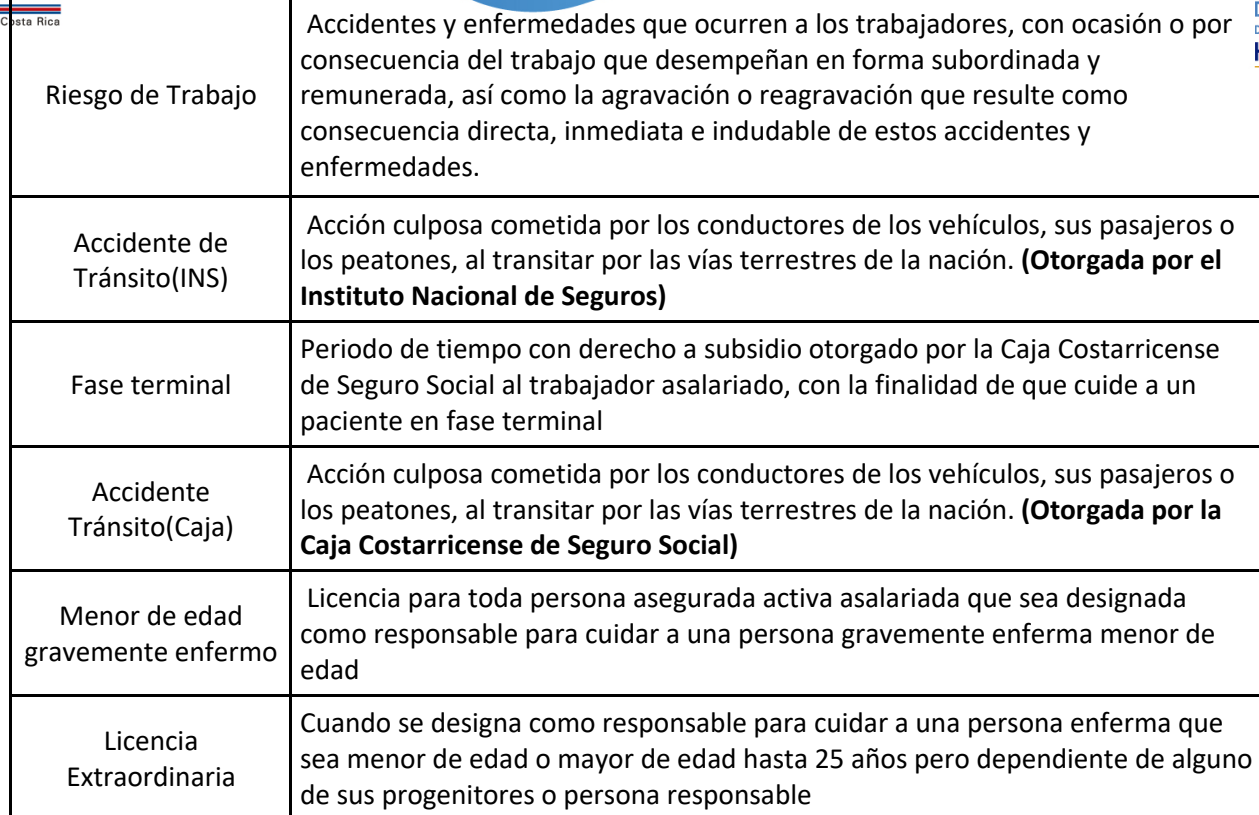

- 6- Posteriormente, debe llenar el espacio de "Núm. Boleta", este número aparece en la boleta de incapacidad, se debe indicar tal y como viene en la boleta, incluyendo la letra final en caso de boletas provenientes de la CCSS o la serie de dígitos en caso de boletas provenientes del INS.
- 7- Cada boleta debe ser escaneada y adjuntada, dando clic en el ícono señalado en la imagen. El documento escaneado no debe pesar más de 3 MB para que el sistema le permita guardarla. Dar clic en Browser para buscar el documento que previamente fue escaneado y guardado en el equipo.

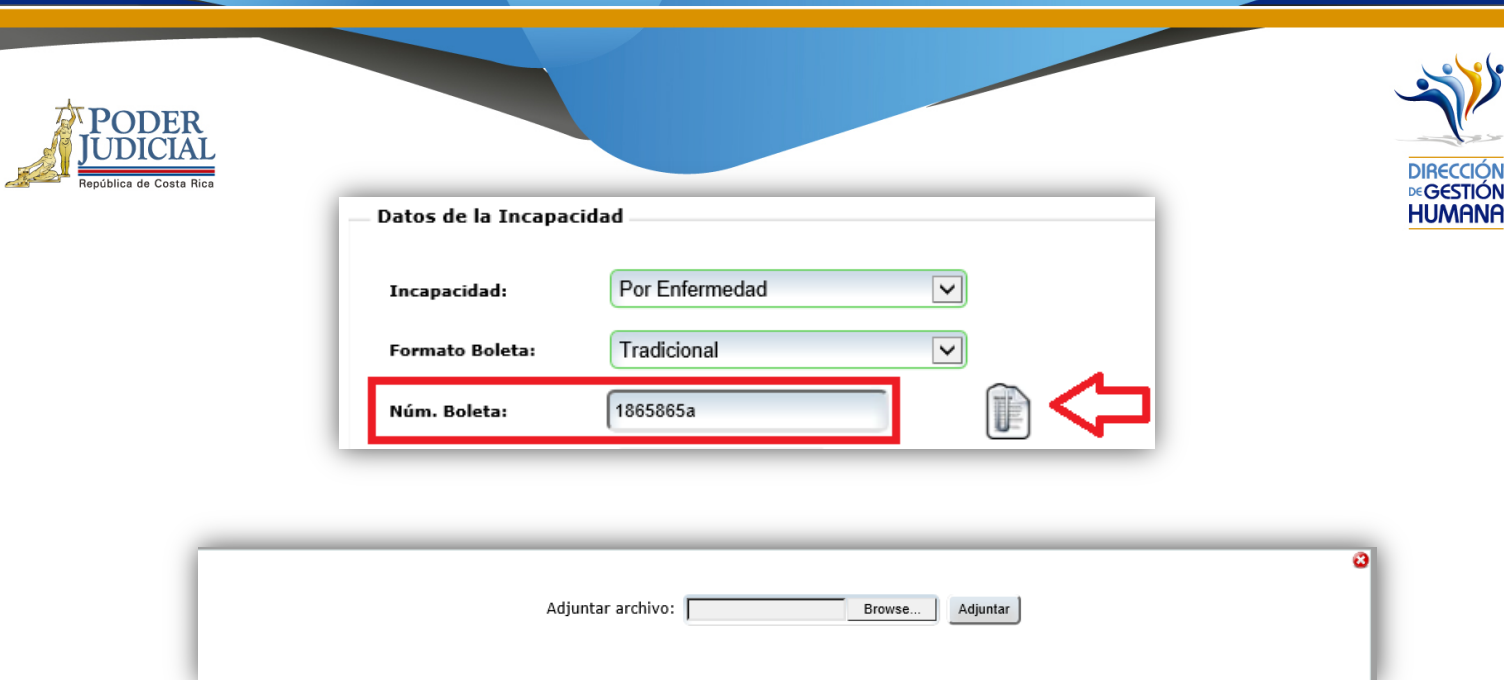

8- Cuando ya se eligió el documento, dar clic en adjuntar y esperar a que aparezca el mensaje "Se adjuntó archivo".

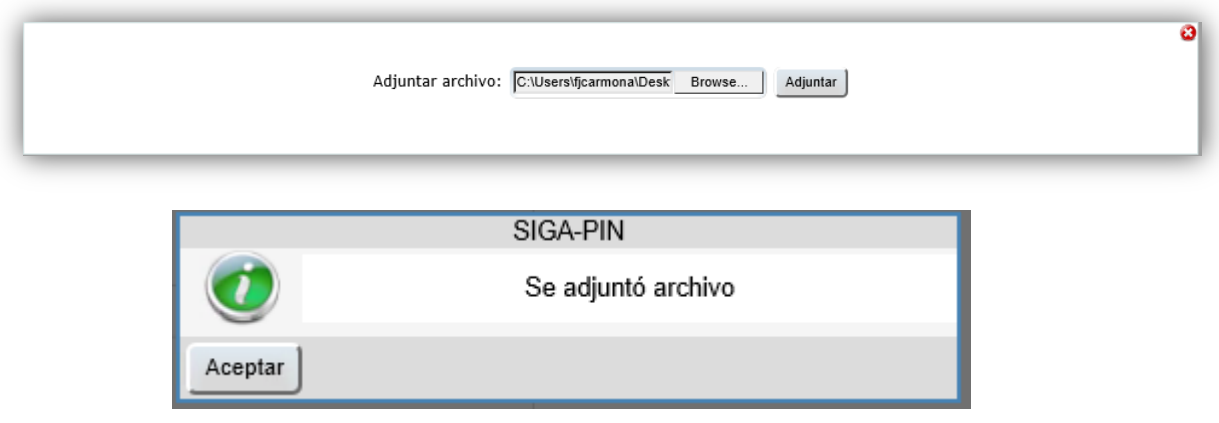

9- De manera predeterminada el sistema mostrará la fecha del día en que se está haciendo el registro, por tanto, deberá cambiar las fechas según se indiquen en la boleta de incapacidad.

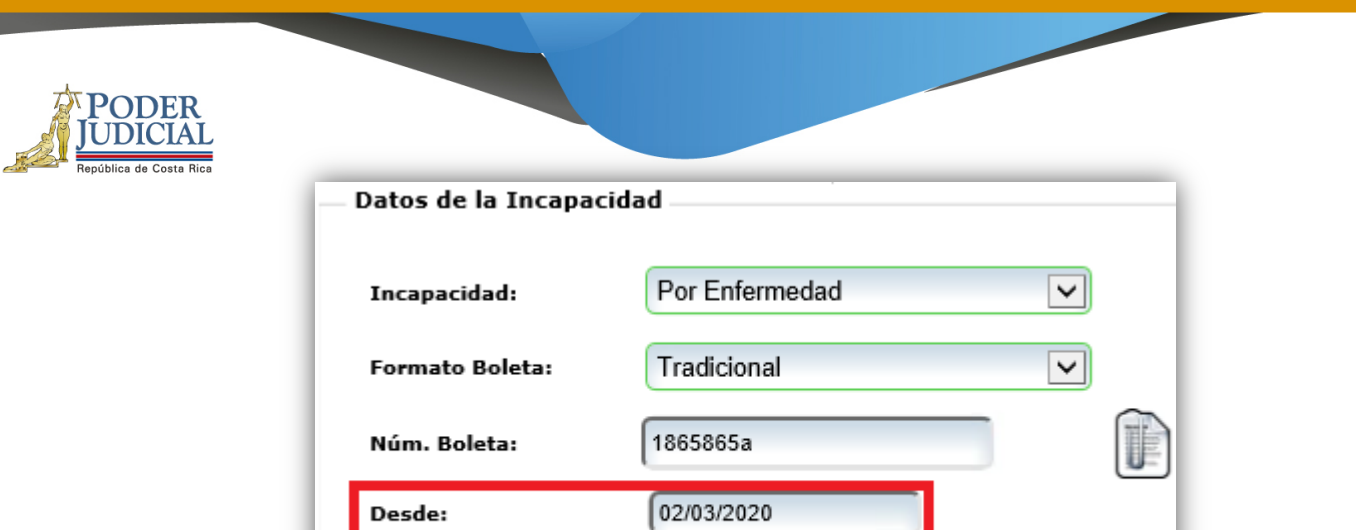

**DIRECCI** €GESTION **HUMANA** 

**\*\*\***Si la incapacidad es de INS deberá también digitar la fecha de cuando sucedió el accidente, misma que se indica en la boleta

03/03/2020

Hasta:

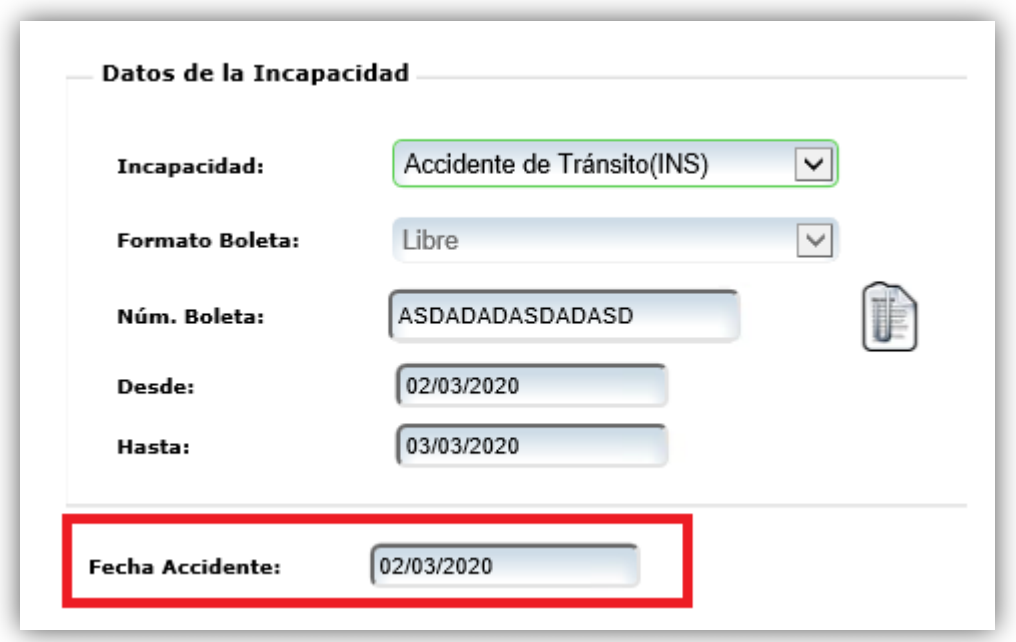

a. Finalmente se debe llenar el espacio de "Observación" con los datos de la boleta o cualquier información adicional de la incapacidad que el usuario registrador considere relevante. Este espacio nunca puede quedar vacío pues es un detalle de utilidad para Gestión Humana.

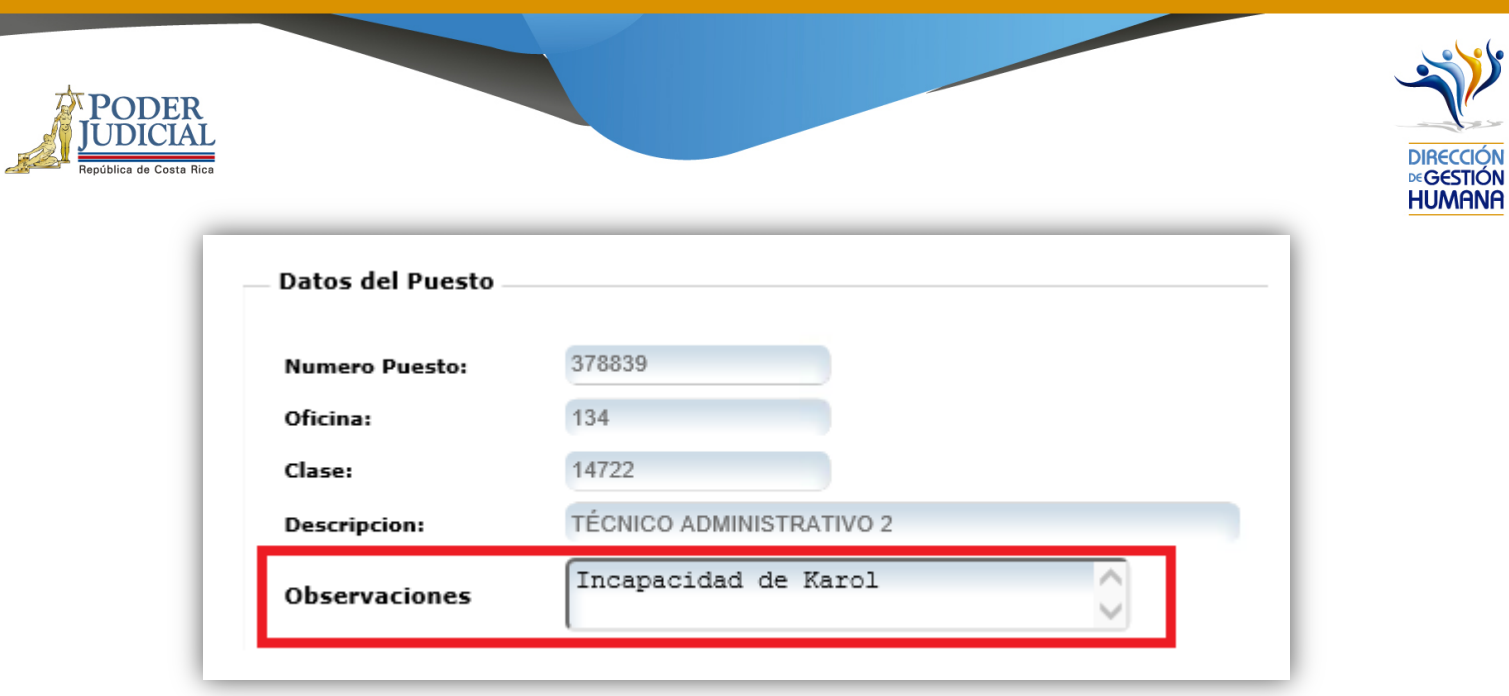

b. Una vez ingresada la información requerida debe guardar el registro de incapacidad dando click en el botón de Guardar.

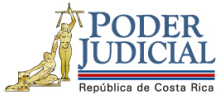

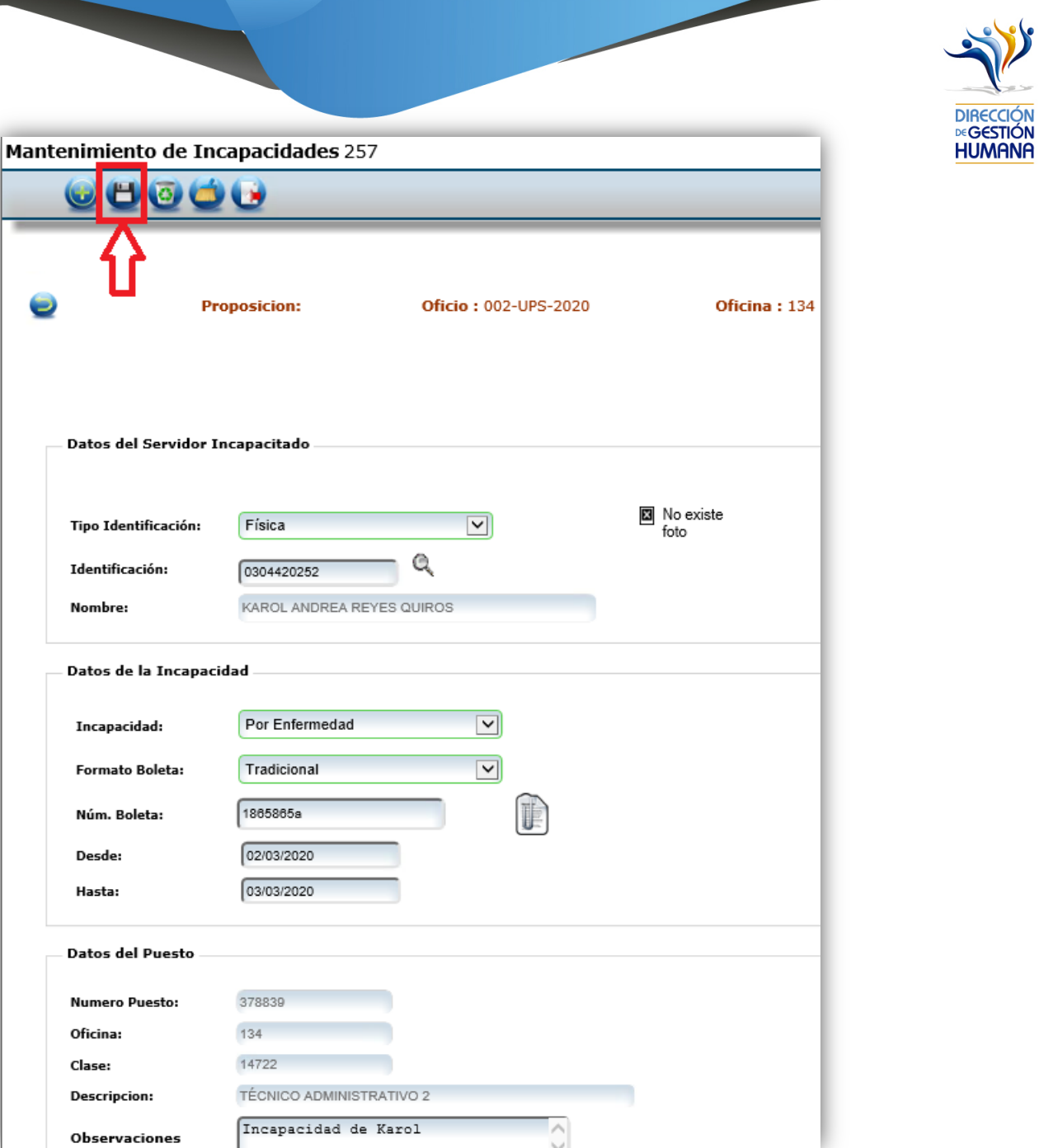

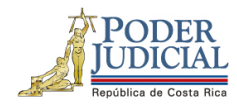

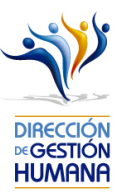

c. El sistema mostrará un aviso de confirmación que el registro fue guardado, por lo que seguidamente se debe dar click al botón "Aceptar" en el avisto.

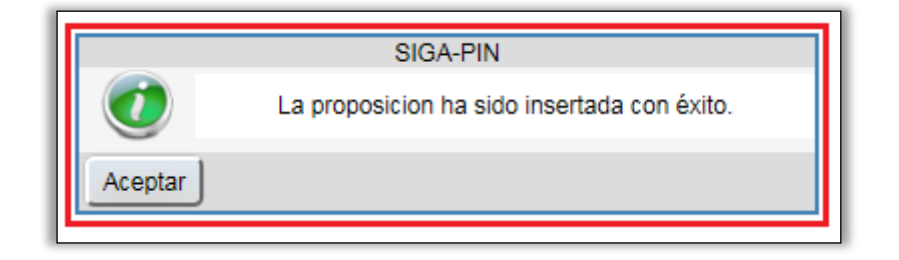

d. Al utilizar la opción "Regresar" permite volver al listado de Proposiciones y ver el detalle del registro recién guardado

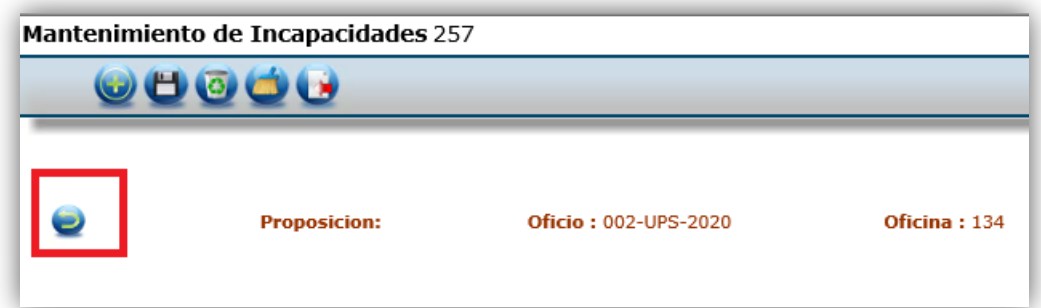

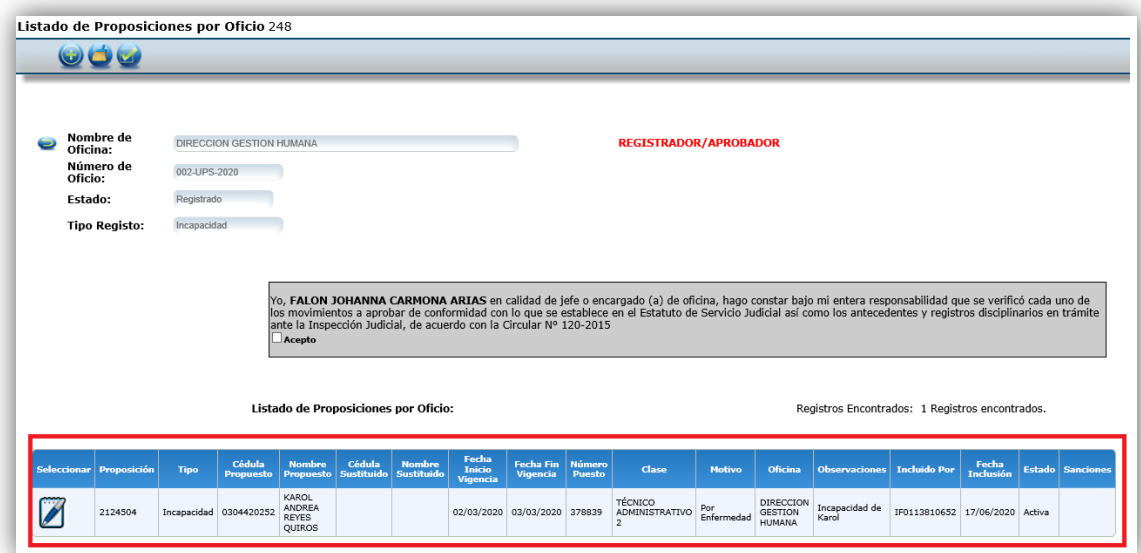

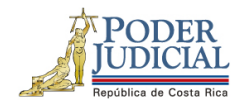

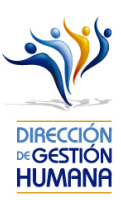

Con este paso se finaliza el registro de la incapacidad para una boleta, si desea incluir más boletas en un mismo oficio deberá repetir los pasos desde el punto 2 de este apartado en adelante.

Si la boleta es de la CCSS la oficina debe guardar la incapacidad en sus respaldos, ya que la Dirección Ejecutiva (oficina que tramita las incapacidades) puede constatarla mediante la página web de la CCSS; por otro lado, si la incapacidad es emitida por el INS se debe tomar en cuenta que posterior al registro en el sistema, la boleta original del INS se debe enviar a la Dirección Ejecutiva junto con el reporte del registro de incapacidad que se obtiene del sistema PIN 2.0, firmado por la jefatura y con sello de la oficina.

a- El reporte de incapacidades, lo encuentra en el menú PIN2.0→Reportes→Incapacidades.

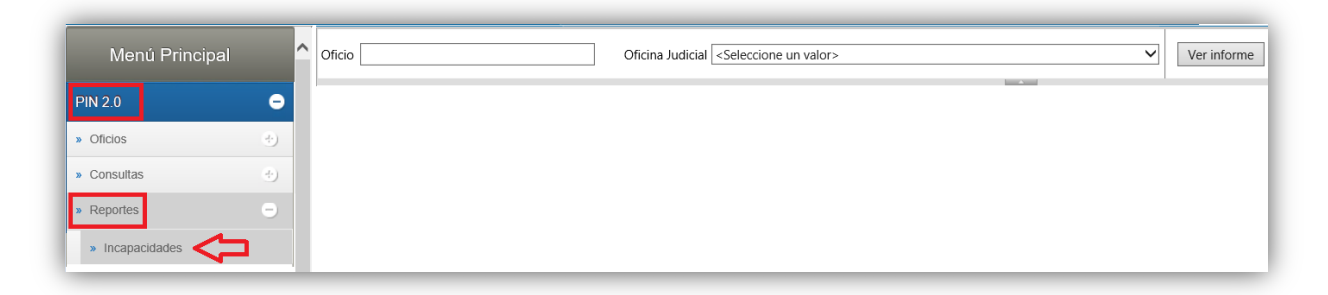

b- Posteriormente deberá llenar el dato de número de Oficio, Oficina Judicial y dar clic en Ver informe para que se le despliegue el reporte correspondiente.

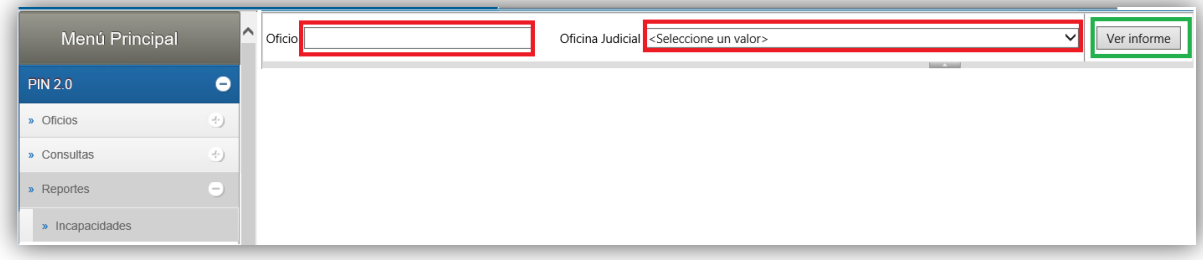

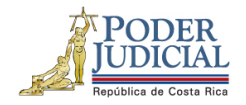

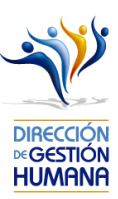

En caso de que la incapacidad tenga sustitución, adicional al registro de la incapacidad se debe hacer una proposición de nombramiento con motivo de sustitución: Incapacidad.

### En caso de errores debe realizar los siguientes pasos

1. En caso de que el sistema no muestre el oficio recién creado, deberá marcar la opción "Mostrar todos los Registrados", también lo puede discriminar seleccionando en "Tipo de Registro" según como fue creado, lo que permite que el sistema muestre únicamente los oficios registrados de ese tipo en específico.

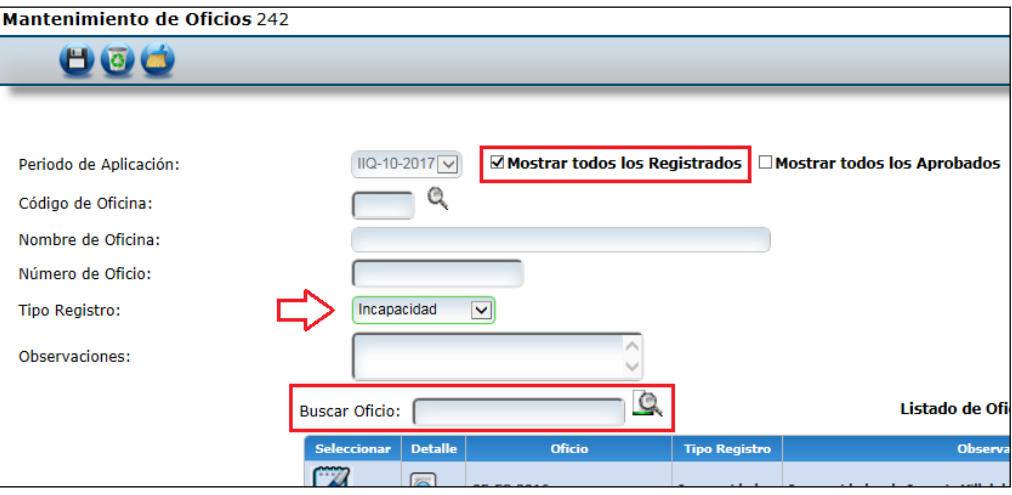

2. En caso de que el sistema muestre en la pantalla un número de puesto distinto al correcto o del todo no presente ninguno, probablemente es porque la proposición en la que nombran al servidor en el puesto aún no ha sido tramitada por la Unidad de Pagos, ya que, según la fecha de aprobación, corresponde tramitarlo para otra quincena. Recordemos que todo lo ingresado a la PIN, se trabaja con un calendario previamente establecido. De haber ingresado la proposición para el corte de interés y aun no estar tramitado, consultar a los administradores del sistema, mediante la cuenta de correo antes mencionada, adjuntando una imagen del error presentado.

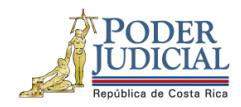

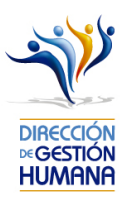

3. Si el sistema no permite guardar la incapacidad que está adjuntando debe probar dos opciones, una, que el documento escaneado no pese más de 3 MB para que el sistema le permita guardarla y la segunda que el nombre de ese archivo no sea igual a otro guardado previamente.

#### *Notas:*

La pantalla de "Oficios", tiene la opción de "Filtrar por estado" y además la misma función se puede encontrar junto al periodo de aplicación, que permite al usuario escoger entre:

- a) Todos: totalidad de los oficios creados
- b) Sólo registrados: oficios no aprobados
- c) Sólo aprobados: oficios ya aprobados

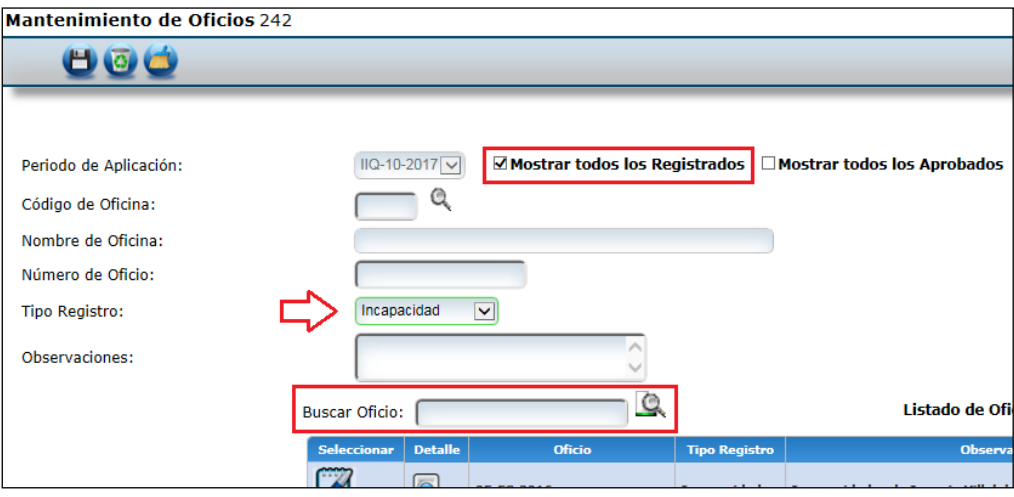